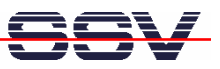

## **How to use the** *Eclipse* **IDE for Java Application Development**

Java application development is supported by many different tools. One of the most powerful and helpful tool is the free *Eclipse* IDE (IDE = Integrated Development Environment). To download the *Eclipse* IDE, go to http://www.eclipse.org. Click on *Downloads* and then select the most recent stable or release version of the *Eclipse* SDK for your PC platform.

*Eclipse* requires Java to run, so if you don't already have Java installed on your machine, first install a Java 6 SDK. Please note: The DIL/NetPC DNP/2486 MAX-Linux comes with a Java 6 runtime environment. Your PC as a development system needs the same Java version. You can download Java SDKs from http://java.sun.com. Look for the Java 6 J2SE SDK (Software Development Kit).

• **1. Step**: Download the *Eclipse* SDK file to a temporary directory. The download file comes as a .ZIP (e.g. *eclipse-SDK-3.4.1-win32.zip*). Use your archive program to unpack *Eclipse* into a permanent directory (e.g. *C:\Program Files\eclipse*). Then run the *Eclipse* launcher program (e.g. *C:\Program Files\eclipse\eclipse.exe*) to bring up the IDE.

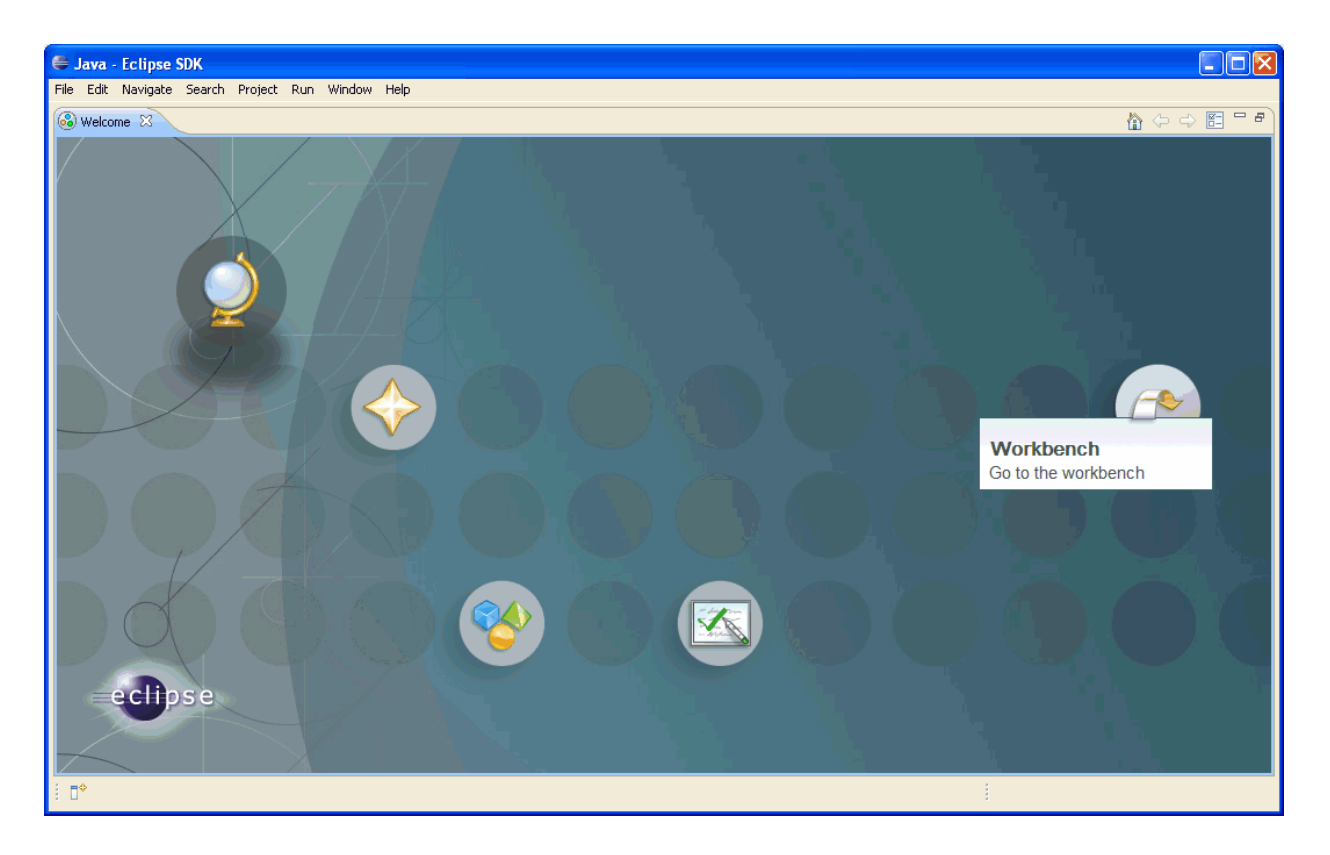

*Eclipse* comes up with a Welcome screen. This screen provides information for new users, examples and tutorials.

• **2. Step**: Click to the Workbench icon within the *Eclipse* Welcome screen. After that you see the *Eclipse* main window, also called the *workbench*.

Please note: The first time you start *Eclipse*, you will prompted for the location of your workspace. The workspace is the location where your files and settings will be stored.

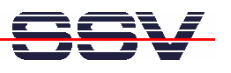

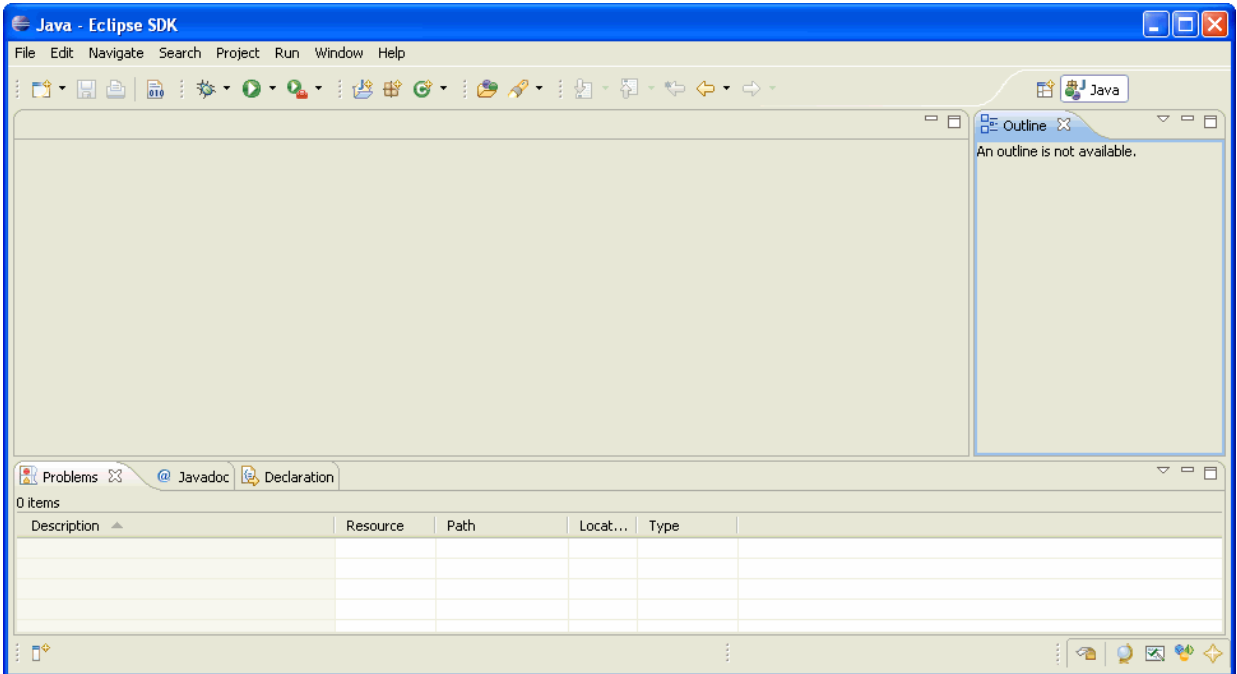

• **3. Step**: Open the *Eclipse File* menu. Then select *New* to create a new Java project. After that click to the item *Java Project* within the project menu item list. This opens the *New Java Project* dialog box.

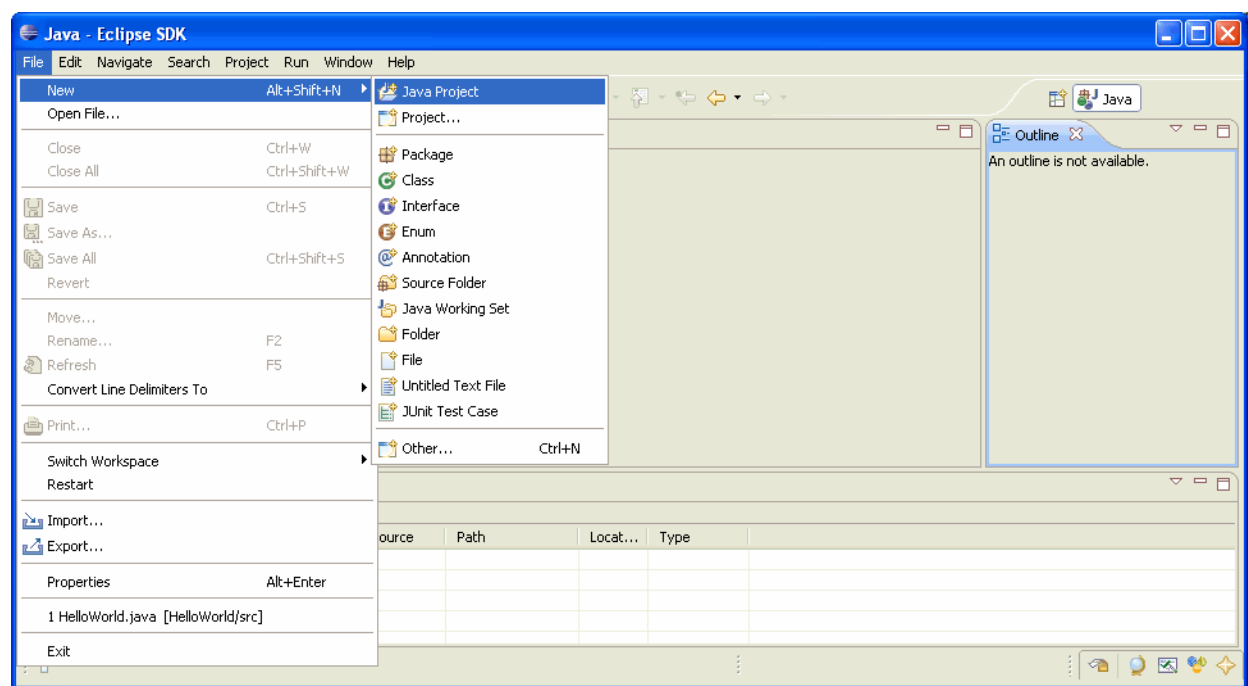

• **4. Step**: In the *New Java Project* dialog box, first please enter a project name (e.g. *JavaApp1*). Then select the Java 6 Run Time Environment (JRE) for this project (see *Use a project specific JRE*). Finally press *Finish*.

Please note: The DIL/NetPC DNP/2486 MAX-Linux comes with a Java 6 runtime environment. It is necessary to tell *Eclipse* that this new project is for Java 6.

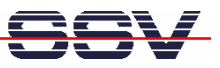

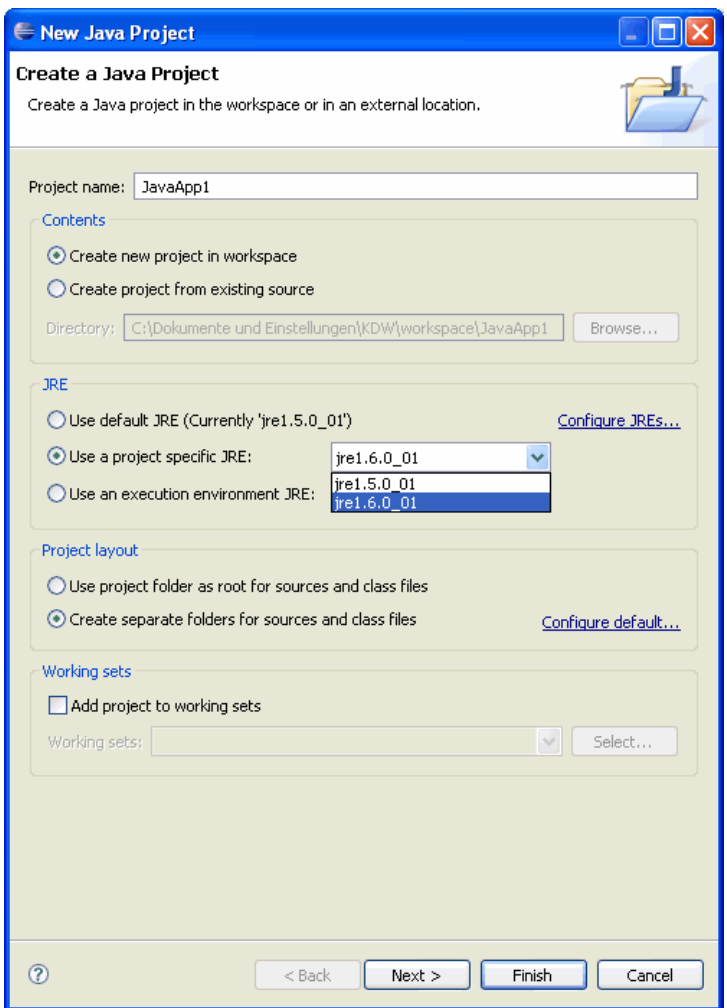

• **5. Step**: Please open the *Eclipse File* menu again. Then select *Class* to add a new Java class. This opens the *New Java Class* dialog box.

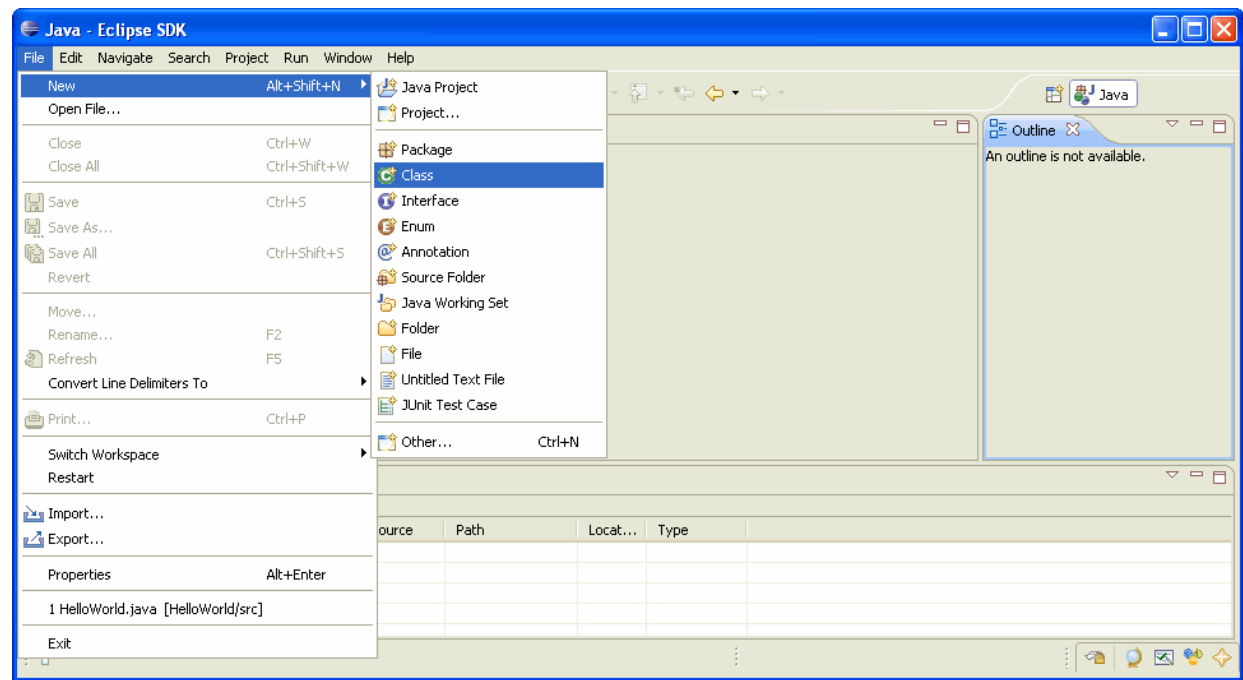

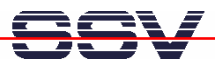

• **6. Step**: In the *New Java Class* dialog box first select the source folder for the class. Then enter the name *HelloWorld* for the new class. Make sure that in the *Which method stubs would you like to create?* area the *public static void main(String[] args)* check box is checked. Finally press *Finish* to create the new class.

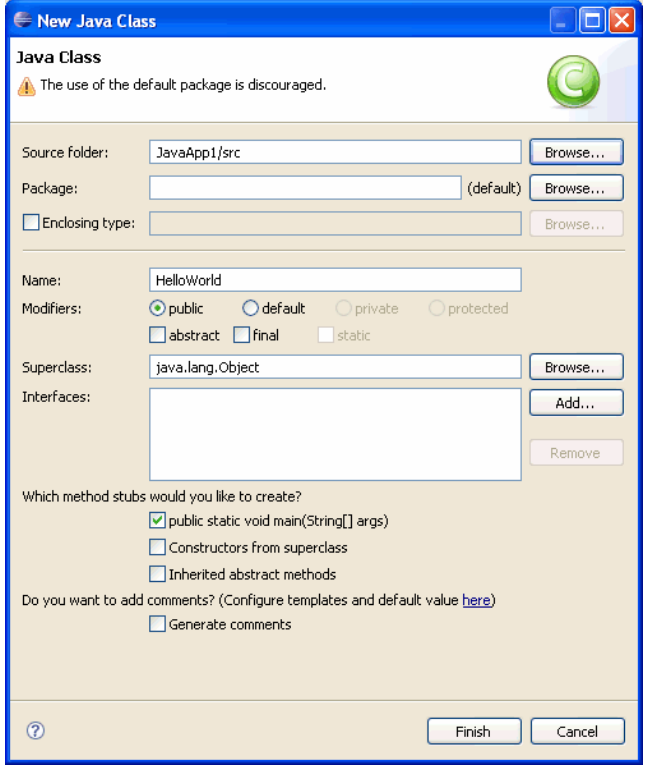

• **7. Step**: The *Eclipse* workbench now contains an editor window with the Java source code template for the new *HelloWorld* class.

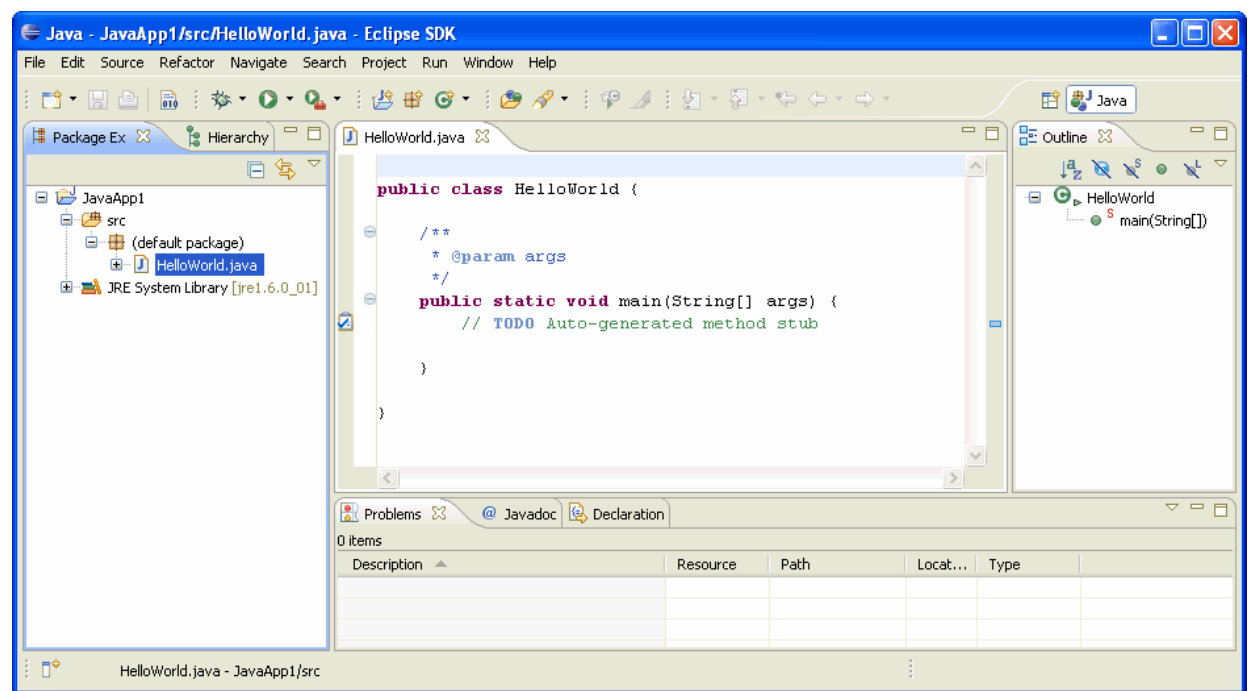

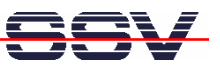

Within the *Eclipse* editor window please replace the following Java source code line

## **// TODO Auto-generated method stub**

with

**System.out.println("Hello World!");**

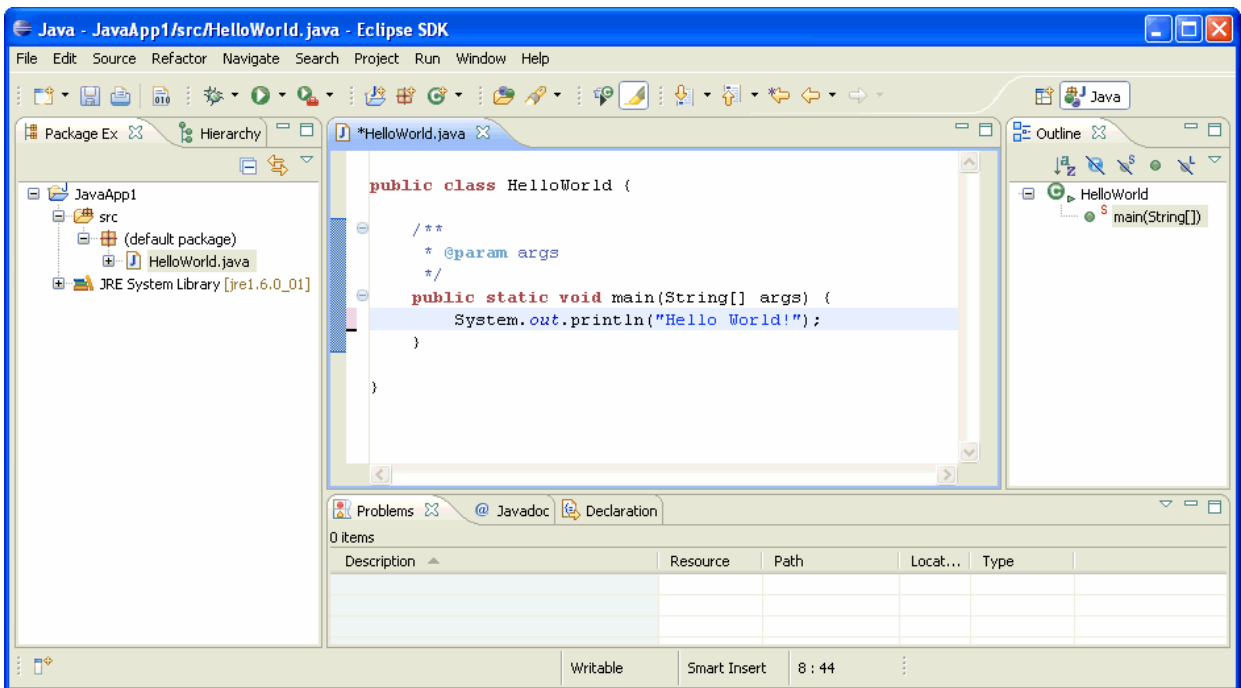

• **8. Step**: Please choose the *Project => Properties* menu item and select the compiler compliance level 1.6 (this compiler level belongs to Java 6) within the *Properties for JavaApp1* dialog box (see *JDK Compliance*).

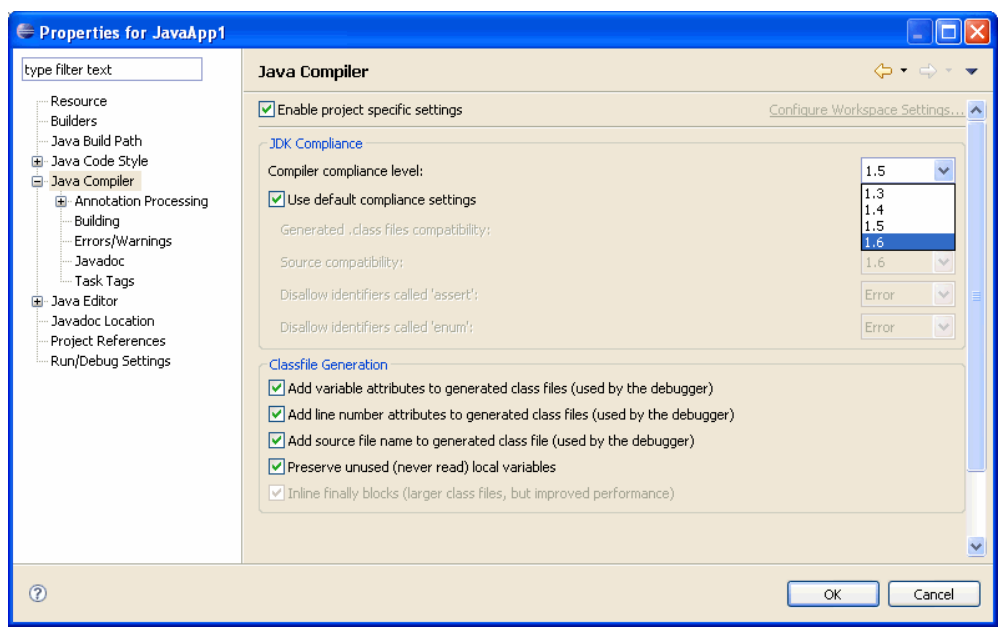

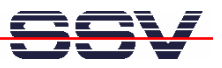

• **9. Step**: Now choose the *Run => Run* menu item. This starts the execution of your Java application within the *Eclipse* IDE. Watch the *Hello World!* output within the console window.

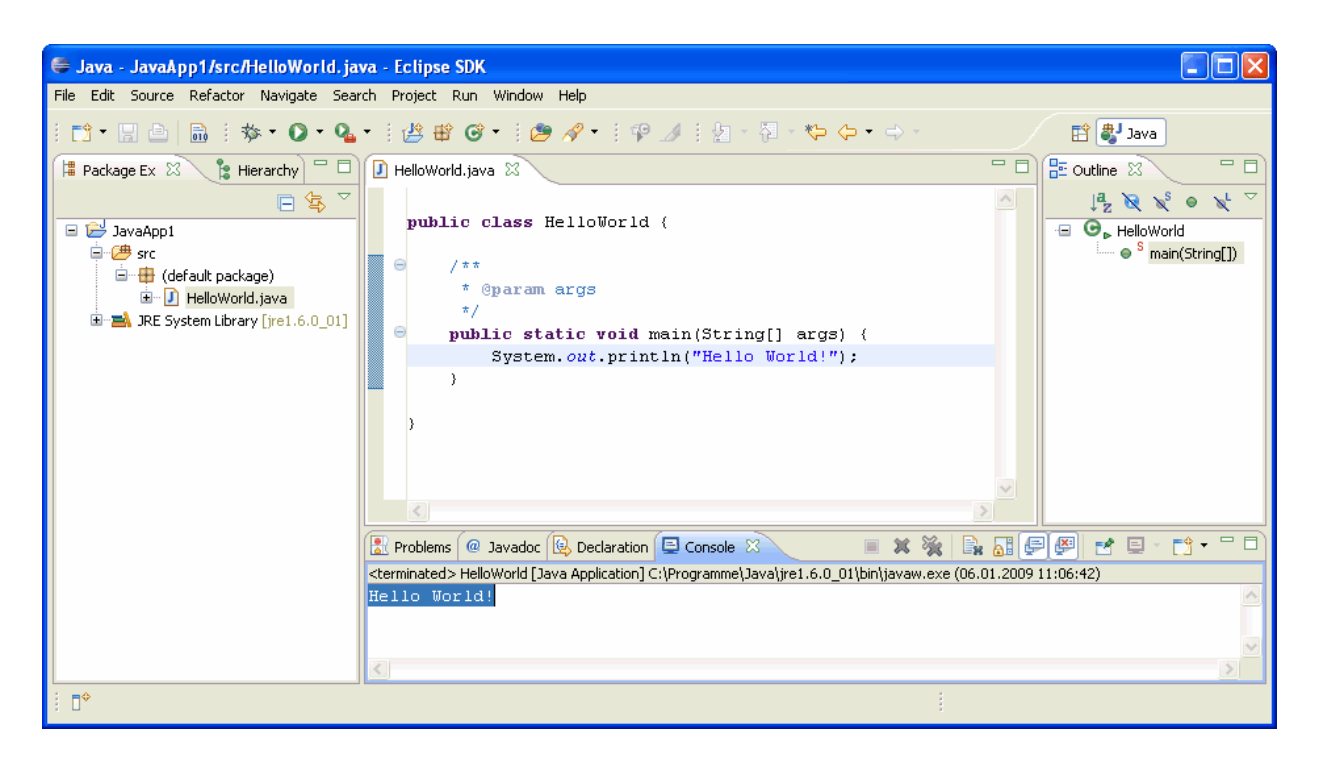

Please note: The Java source code of this sample is stored within the file *HelloWorld.java*. It is not necessary to compile the source code to the class file *HelloWorld.class* over a menu item or a shortcut. The *Eclipse* IDE compiles automatically after each file save operation or before a run.

The executable *HelloWorld.class* class file is located in the *bin* directory of your project (in this sample the directory *…\workspace\JavaApp1\bin*). Please transfer this new class file to the DNP/2486.

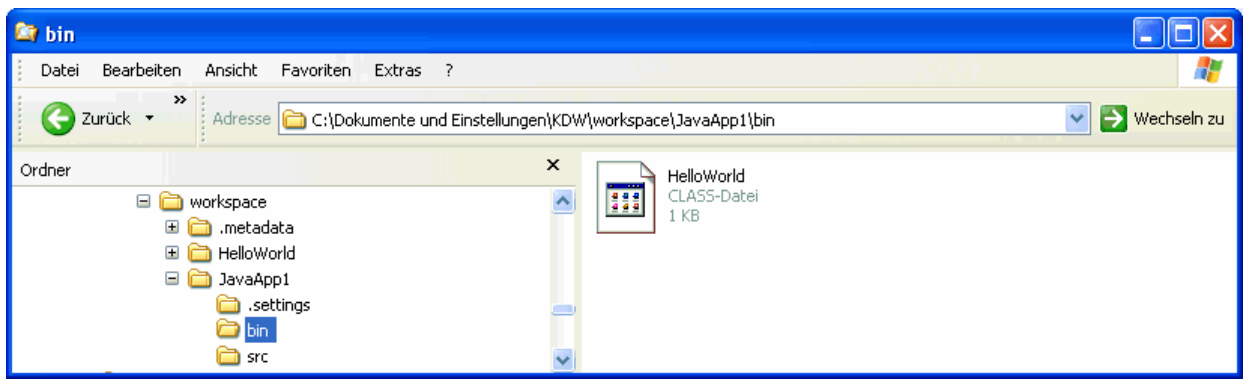

• **10. Step**: Use TFTP and a Telnet session for transferring the class file. Run the class file on the DNP/2486. Use the following command sequence for this job:

**cd /home/user tftp 192.168.0.1**

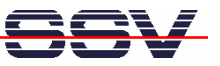

**binary get HelloWorld.class quit java HelloWorld**

**R** Temet1921680.126<br>
Debian GNU/Linux 4.0<br>
emblinux login: root<br>
Password:<br>
Last login: Mon Jun 16 09:16:33 2008 from 192.168.0.1 on pts/0<br>
emblinux:/home/user# tfp 192.168.0.1<br>
emblinux:/home/user# tfp 192.168.0.1<br>
tfp>  $|$ o $|$ x $|$  $\overline{\phantom{0}}$ total 8<br>
drwxr-xr-x 2 user user 1024 Jun 16 09<br>
drwxr-xr-x 3 root root 1024 Jun 16 09<br>
-rw-r--r-- 1 user user 220 Apr 4 10<br>
-rw-r--r-- 1 user user 2227 Apr 4 10<br>
-rw-r--r-- 1 root root 534 Jun 16 09<br>
emblinux:/home/user#<br> 09:17<br>00:08<br>10:24<br>10:24<br>10:24<br>09:28 ..<br>bash\_logout<br>.bashrc<br>HelloWorld.class  $\blacktriangleright$ 

That is all.